# Our journey - Birth to Five

**Google Translation** 

https://education.hackney.gov.uk/content/your-childs-journey-birth-five

## **Using Google Translation on your Laptop/Desktop**

- Navigate to the page from "our journey - birth to five " resource that you want to translate
- Right click anywhere on your screen
- 3. The screen will provide you with the options...
- Select "Translate to ....."

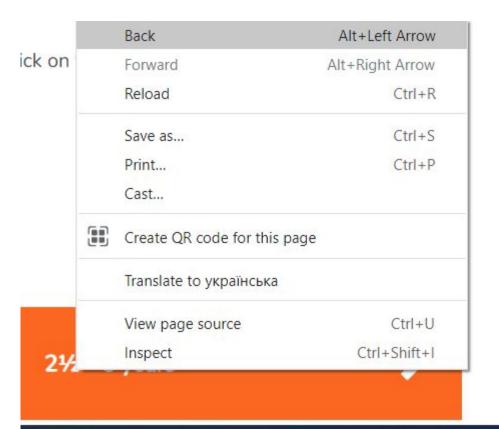

## Translation into another language

- 1. Click on the three dots to the dialogue box opposite
- 2. You will be given an option of a list of languages to choose from

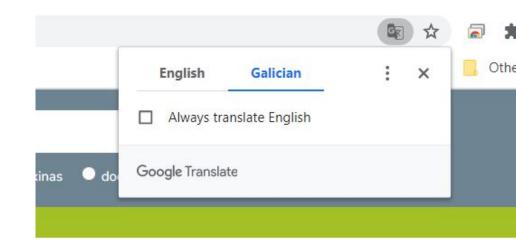

#### oanos

ne a atopar o teu camiño a través das eus fillos estean felices, sans e

## Select a language

- Highlight the language you would like to translate
- 2. Select Done
- 3. The text will be translated into your chosen language

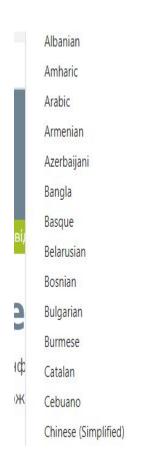

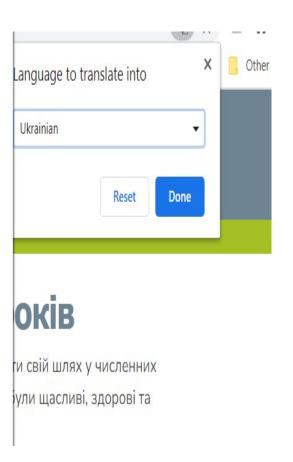

### Using Google Translation on mobile phones

Mobile phones also offer translation, however the process is different to the desktop.

One option is to use Google Chrome.

- Download Google Chrome, if it is not your default browser
- Navigate to the page you want to translate
- Click on the three dots on the bottom of the web page

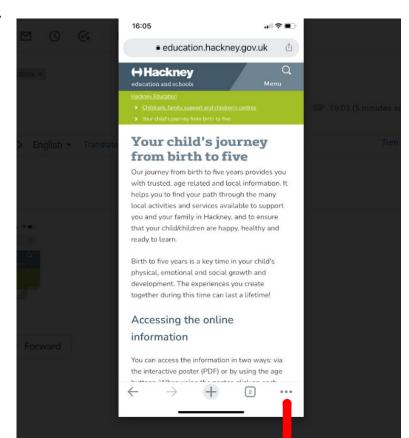

#### Google Translation on mobile phone using Google Chrome

- The screen next to the text will appear when you click on the three dots
- 2. Select Translate option

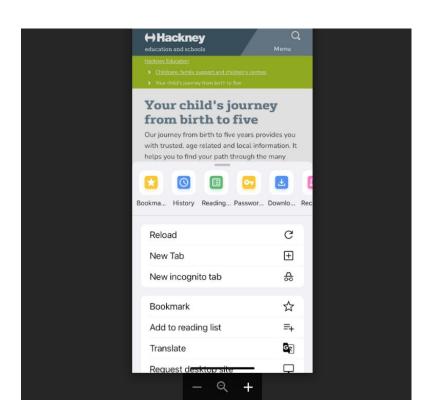

## Translation using another browser

Click on the star next to Show Original

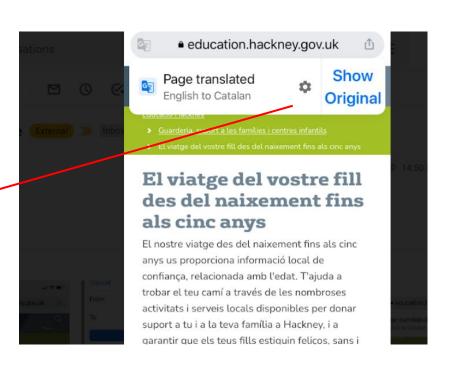

## Translation in another language

- Click on the pencil next to Afrikaans
- 2. It will provide a list of languages to select from.

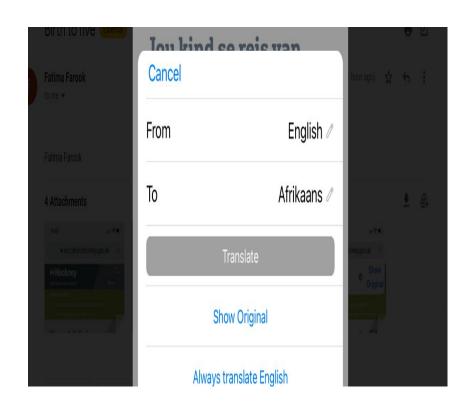

## **Translation options**

Select the language and click on translate to provide the translation

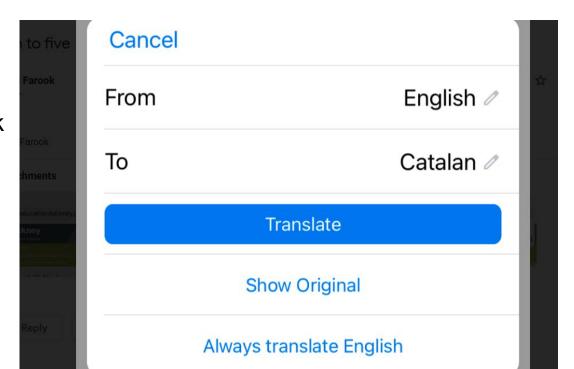

## Translation on mobile phones using other browsers

You can also use other browsers for example, Safari for translation. Navigate to the page you want to be translated.

Highlight the text that needed to be translated and click "translate"

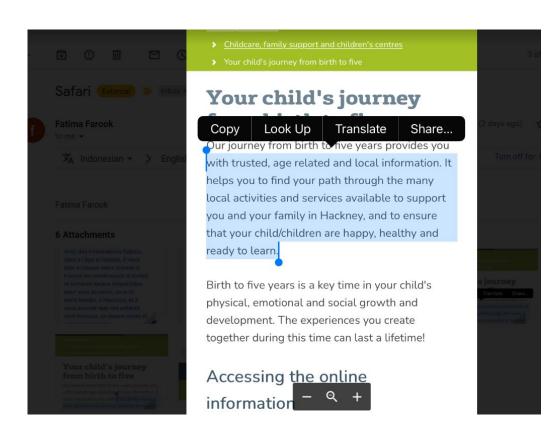

## Translation using another browser

The text will be translated in the language of your choice. You also have an option of changing language. Click on the icon next to "change language" and select the language. This functionality also provides the audio facility. Click on the button next to the translation in blue to hear the translation.

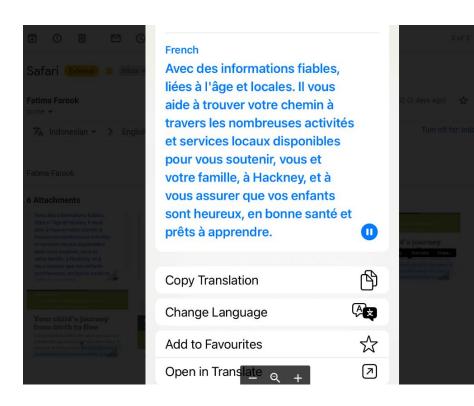